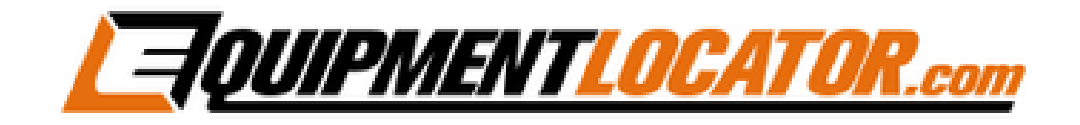

## **Exchange Mailbox Setup Instructions for:**

# **iPhone**

**(in Outlook App)**

#### **Open "Outlook" app:**

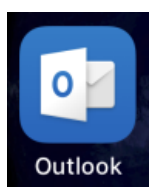

## **Enter email address, then click "Add Account":**

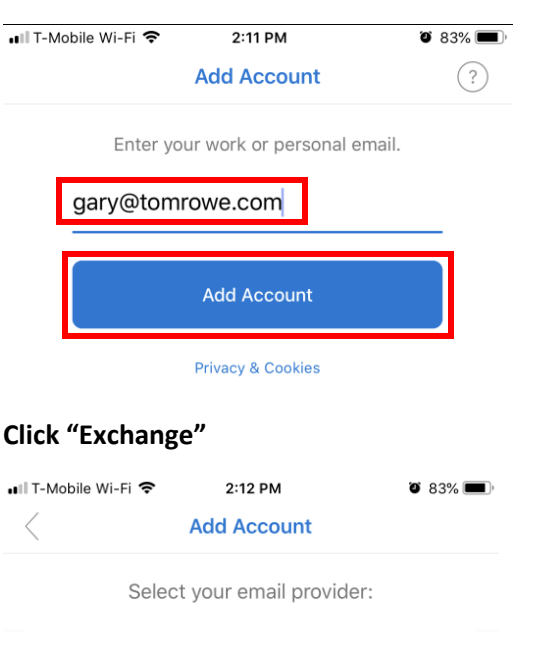

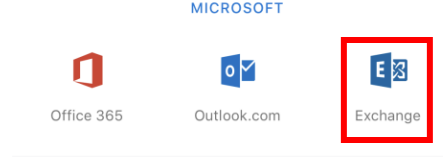

## **Enter your email address, password and description, then enable "Use Advanced Settings":**

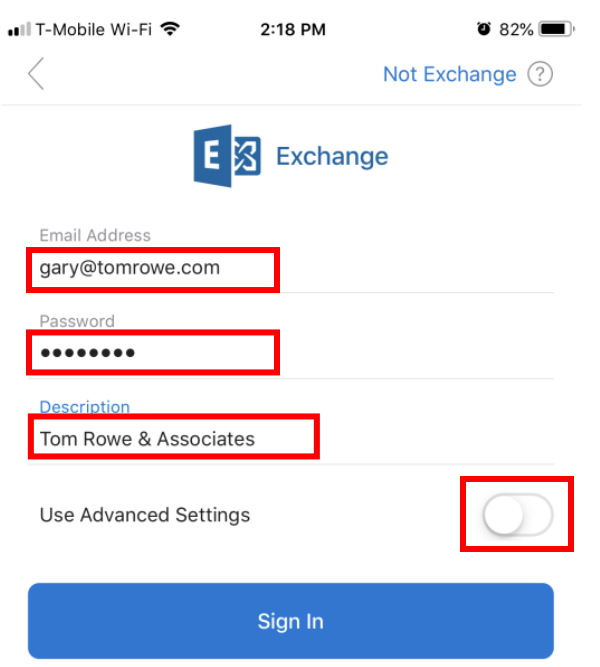

#### **Enter the Server as shown below, enter email address in the "Username" field, then click "Sign In":**

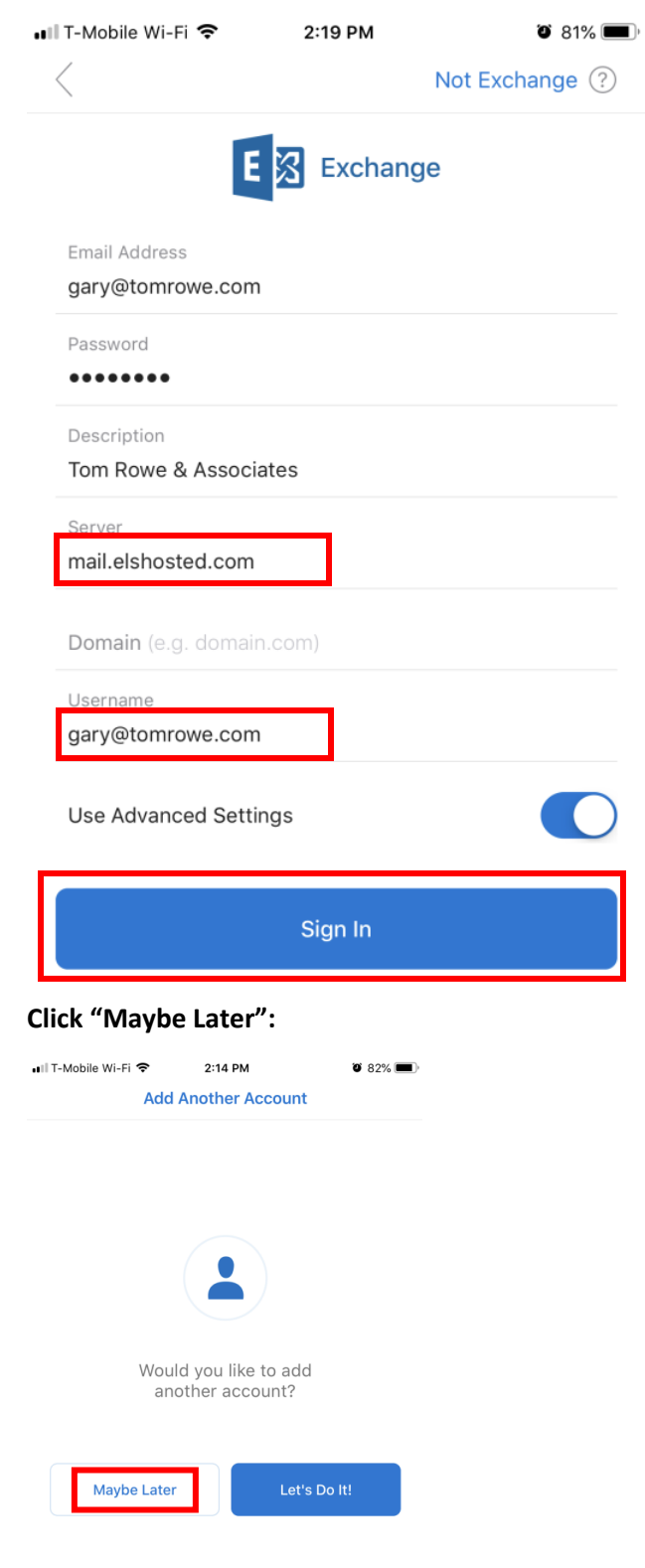

## **If prompted, click "Skip":**

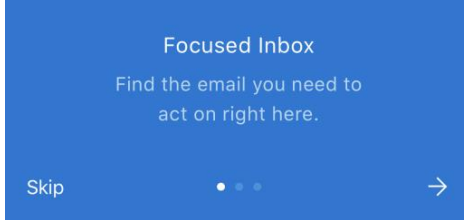

## **Click "Turn On":**

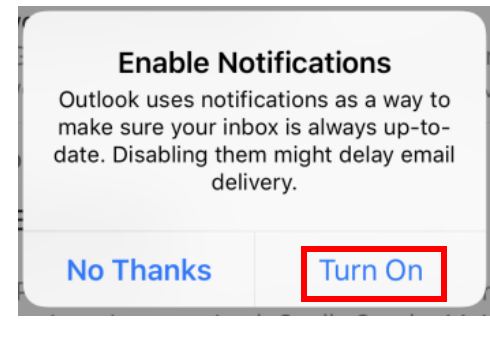

## **Click "Allow":**

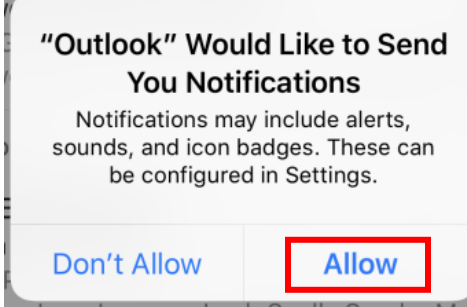

## **How to Remove an Email Account:**

## **To remove your account open the "Outlook" app, then click the "Settings" icon (shaped like a gear)::**

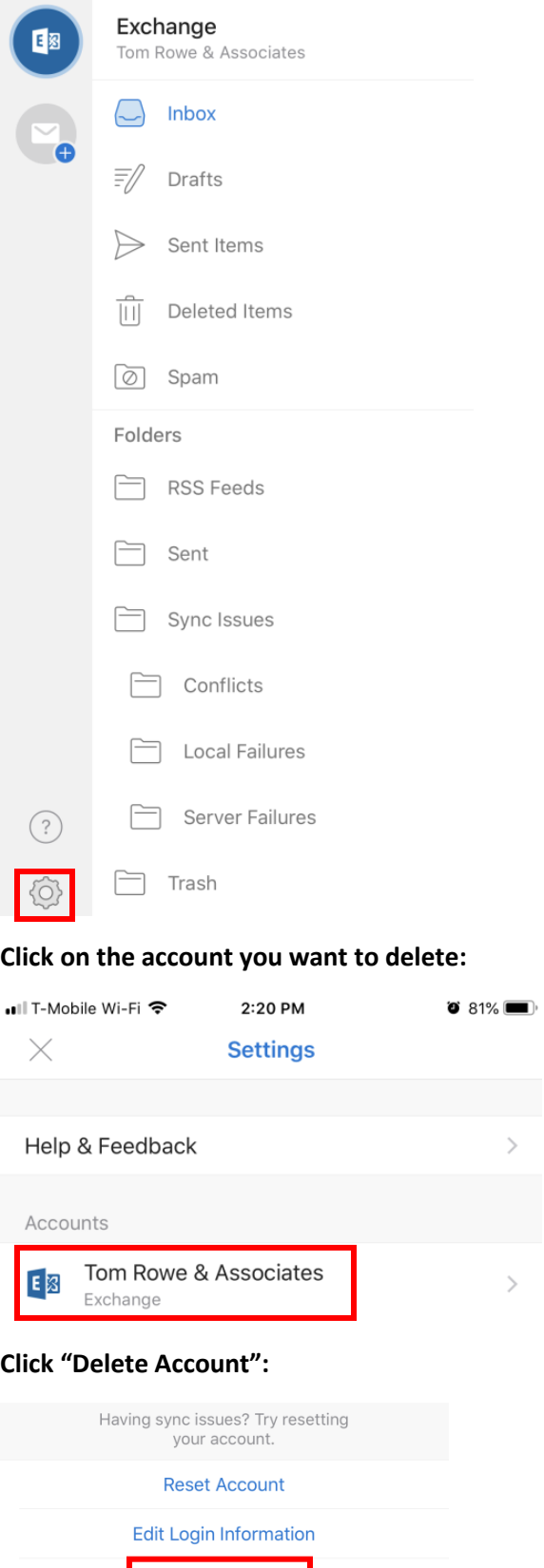

Delete Account

#### **Click "Delete from This Device":**

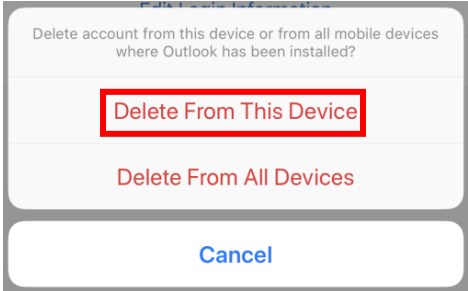

**Exit settings:**